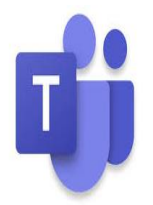

# **e-Manual for Microsoft Teams Application for Installing and Join Video Conferencing using Smart Phones**

### **For Mobile User:**

Download "**Microsoft Teams**" from Google Play Store using Android Smart Phone.

**STEP 1**: Open Your Mobile Play Store app and type in the search box "**Microsoft Teams**" or Click the below link to download "**Microsoft Teams**" application directly.

<https://play.google.com/store/apps/details?id=com.microsoft.teams>

**Example 1:** 

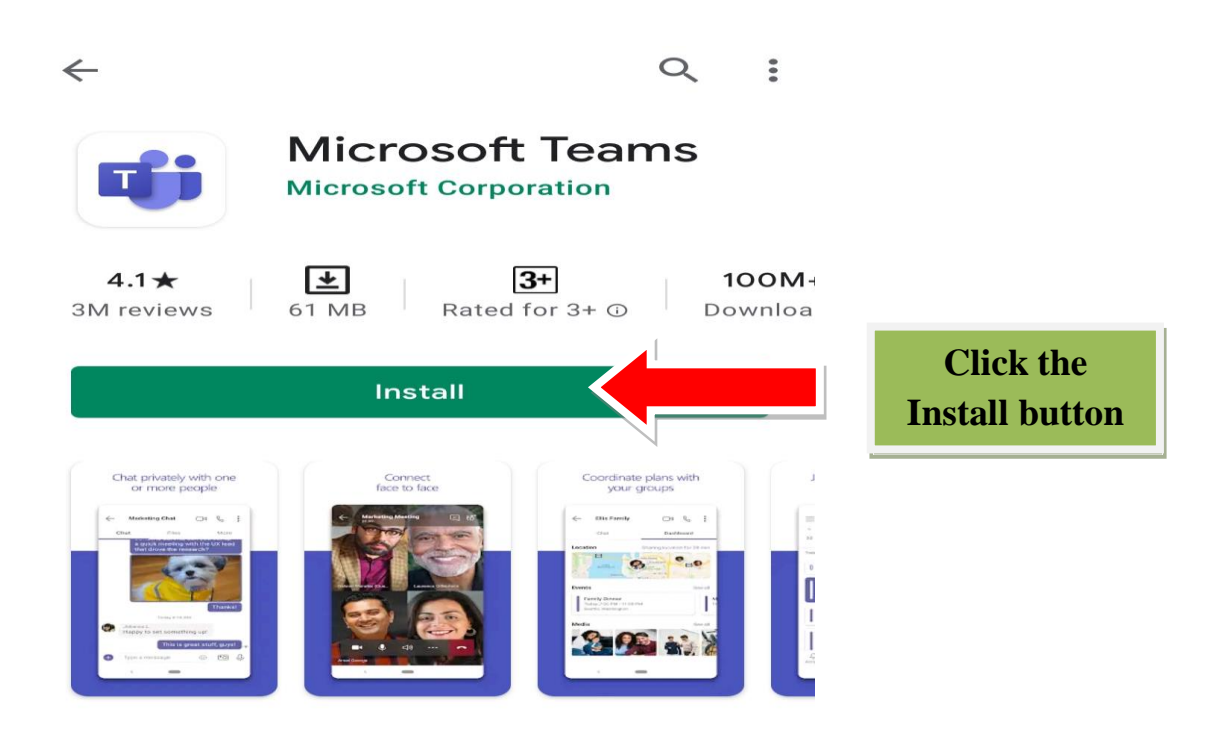

**STEP 2**: Click the install button appearing like on the below example 1 screen for installing the "**Microsoft Teams**" application.

**Step 3:** After installing the Microsoft Teams enter the Meeting Link or URL provided by Court. The VC link for the each court will be uploaded in the District Court website.

#### **Example 2:**

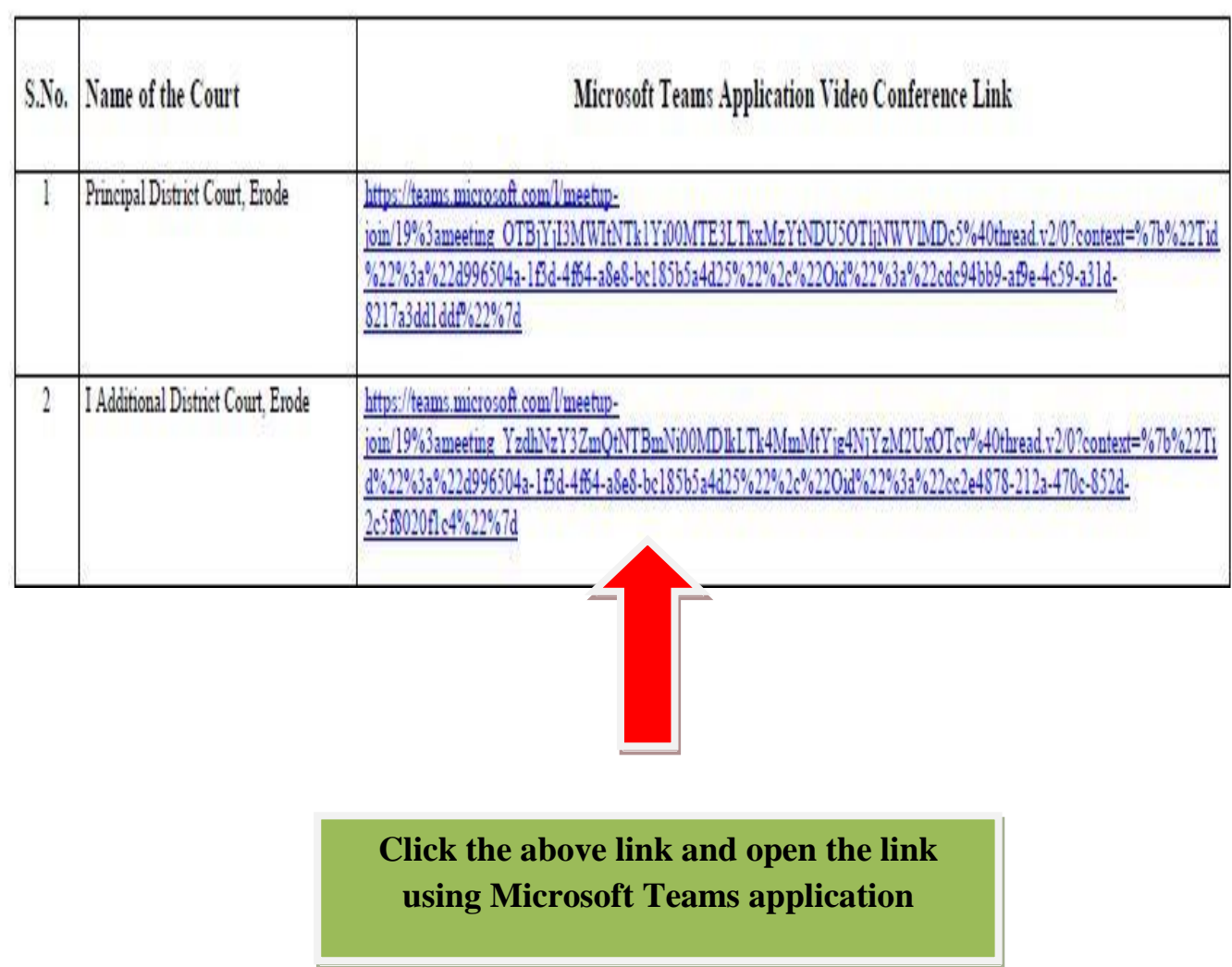

# Microsoft Teams Application Video Conference Link for all the Courts in Erode District

**STEP 3**: After selecting the meeting link received from court **"Join Meeting"** screen will appear like below mentioned example 3. **Example 3:** 

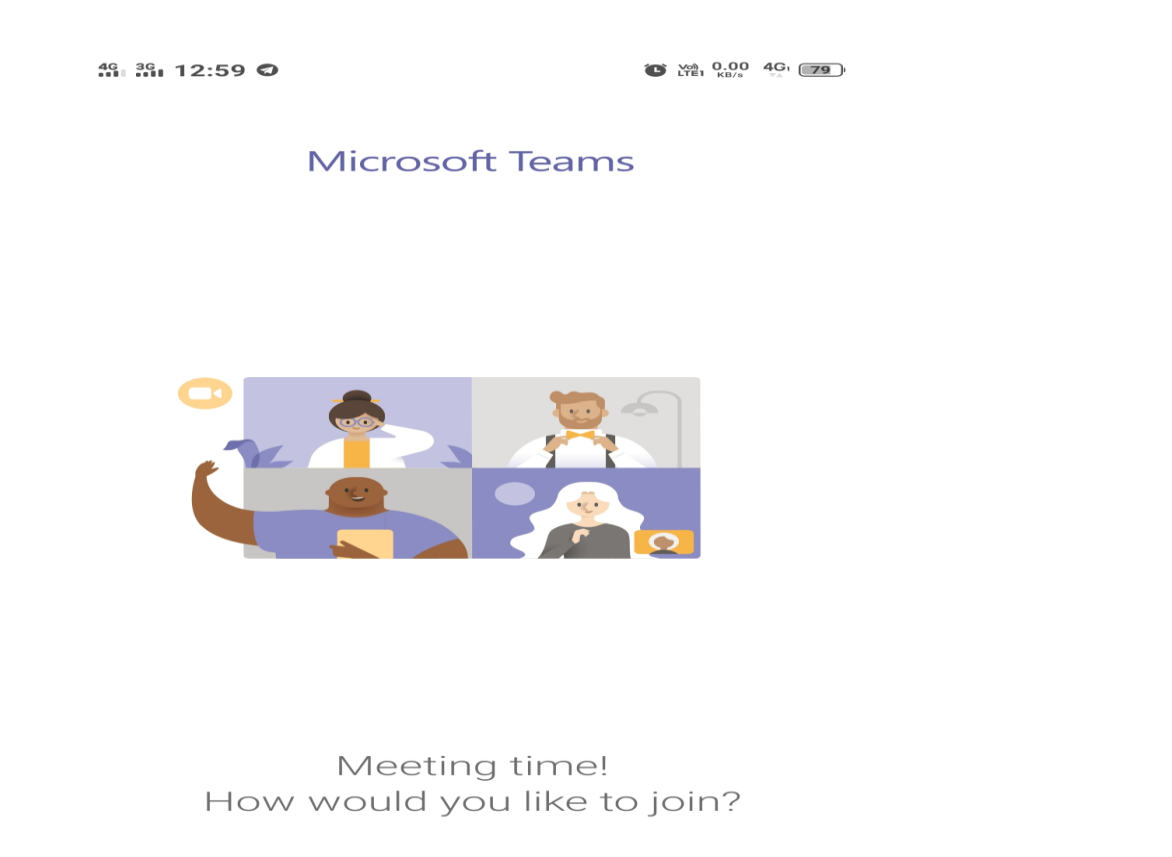

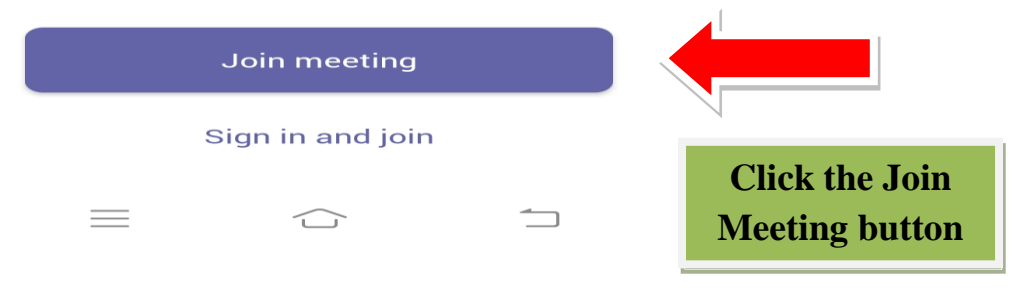

**STEP 4**: After selecting the Join Meeting enter your Name and **"Join Meeting"** like below mentioned example 4. **Example 4:** 

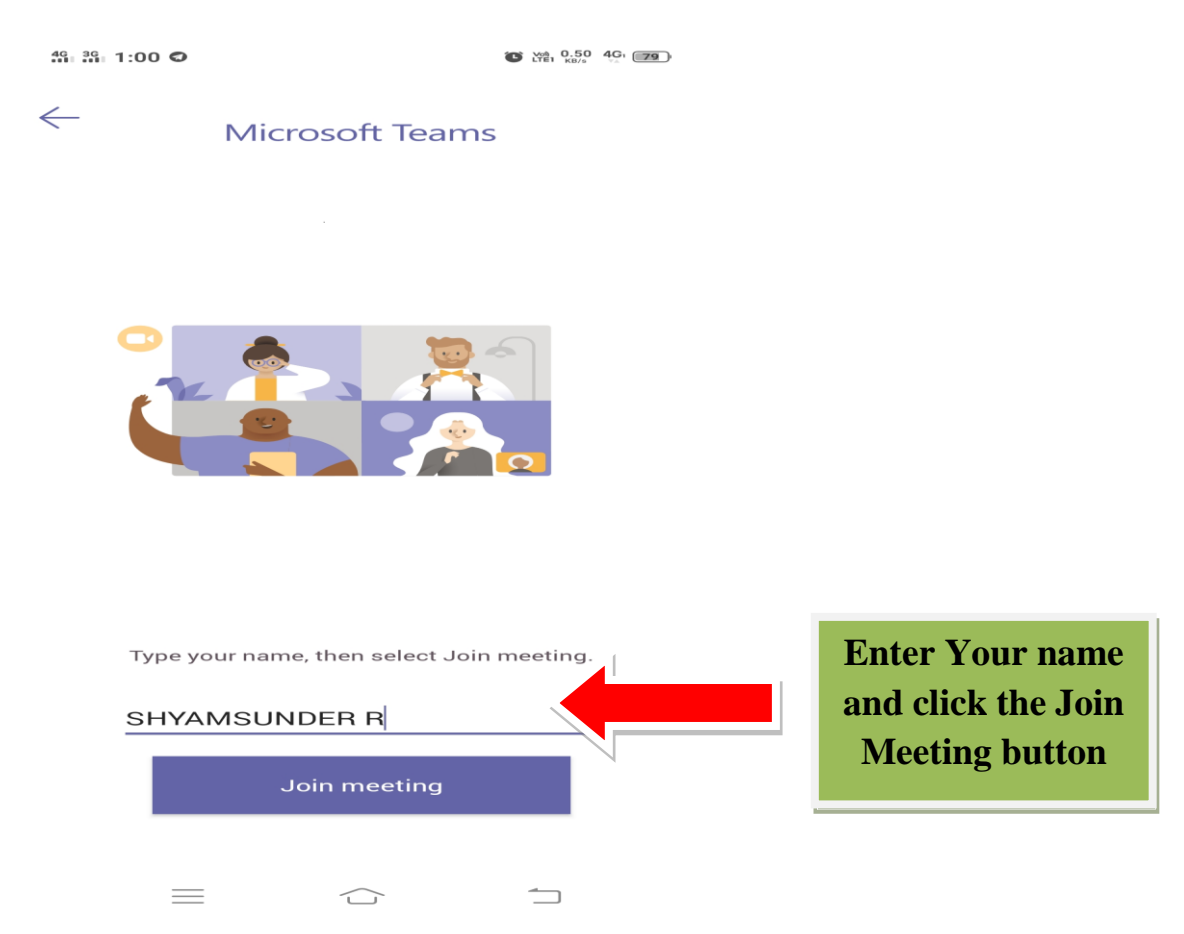

**STEP 5**: After Join the Training/Meeting you must be ensure that Audio and Videos are Enabled Audio and Video like below mentioned example 5

**Example 5:** 

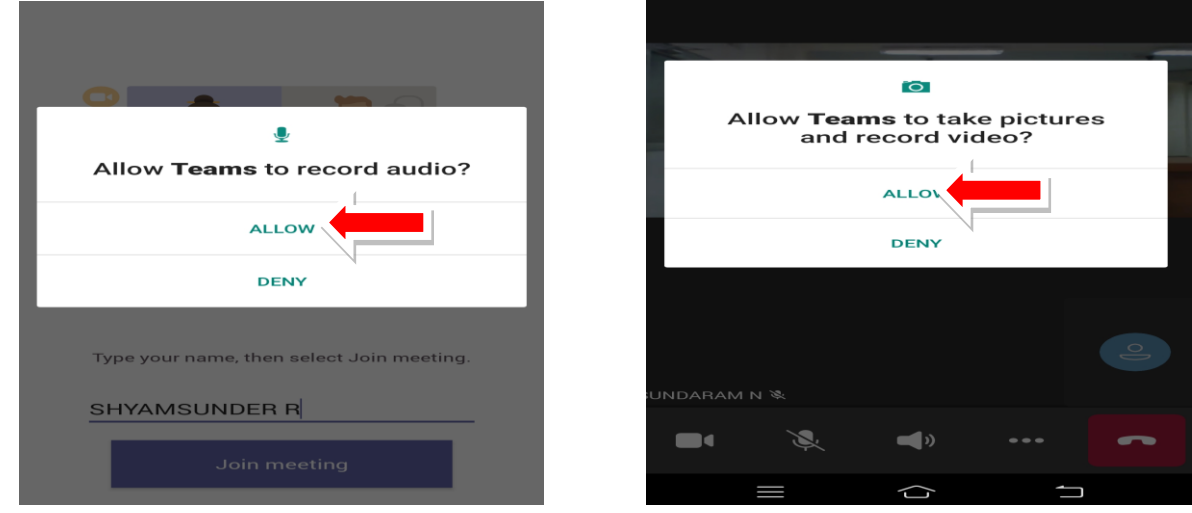

**STEP 6**: After Join the Meeting you must ensure that the mic is in **"MUTE"** state. Do not **"UNMUTE"** your mic unnecessarily.

### **GENERAL INSTRUCTION**

- Participants are requested to participate in the Video Conferencing with good mobile internet connectivity & noise free room with good lighting.
- Participants are advised to use a head phone for receiving clear audio from both sides.
- Participants are required to mute their mic after joining the meeting.
- Do not "switch on" or "unmute" the microrphone unnecessarily, keep the mic in mute mode, unless your asked to talk.